#### **MFC-J775DW**

# **brother**

# Guía de configuración rápida

#### **NOTA**

Lea la Guía de seguridad del producto en primer lugar y, a continuación, lea la Guía de configuración rápida para conocer el procedimiento de instalación correcto.

NOTA especifica el entorno operativo, las condiciones de instalación o las condiciones especiales de uso.

Los manuales más recientes están disponibles en Brother Solutions Center:  $\theta$ support.brother.com/manuals

# $\bullet$

#### **A** ADVERTENCIA

Vea los videos de preguntas frecuentes si desea obtener ayuda para configurar el equipo Brother. support.brother.com/videos

ADVERTENCIA indica una situación potencialmente peligrosa que, si no se evita, puede provocar la muerte o lesiones graves.

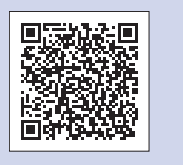

Visite el sitio web del soporte técnico de Brother en support.brother.com

Cuando el equipo haya completado el proceso de limpieza inicial, siga las instrucciones que aparecen en la pantalla para configurar los ajustes del .equipo

- Compruebe la calidad de impresión
- Ajuste la fecha y la hora
- Ajuste el aviso de actualización del firmware
- Imprima la hoja de instalación

Conecte el cable de alimentación. El equipo se encenderá .automáticamente

# Instalación de los cartuchos de<br>tinta iniciales

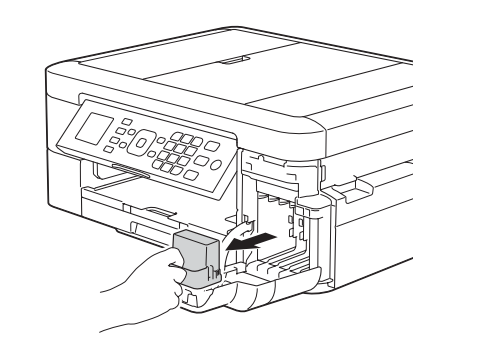

US-SPA 0 Versión

El modo de recepción correcto se determina según los dispositivos externos y los servicios de suscripción telefónicos (correo de voz, timbre distintivo, etc.) que utilice en la misma línea que el equipo .Brother

Para obtener más información, consulte Modos de *recepción* en el capítulo 6 de la .*usuario del básica Guía*

#### **1.** Pulse Settings (Ajustes).

- **2.** Pulse **∆** o ▼ para seleccionar lo siguiente:
	- **a.** Seleccione [Fax]. Pulse OK.
	- **b.** Seleccione [Conf. recepción]. Pulse OK.
	- **C.** Seleccione [Modo recepción]. Pulse OK.
	- d. Pulse el modo de recepción deseado. Pulse OK.
- 3. Pulse Stop/Exit (Detener/Salir).

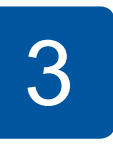

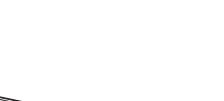

Si el equipo comparte la línea telefónica con un teléfono externo, establezca la conexión tal y como se indica a continuación. Antes de conectar el teléfono externo, extraiga la cubierta de protección de color blanco <sup>o</sup> de la conexión **EXT**. del equipo.

#### **NOTA**

Puede ajustar el ángulo del panel de control para leer la pantalla LCD de forma más cómoda.

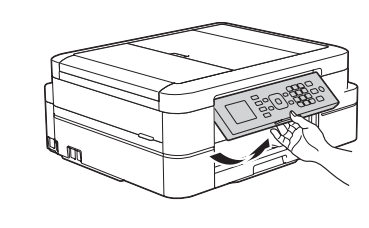

Para obtener más información, consulte *Introducir* texto en el equipo *Brother* en el Apéndice de la Guía .*usuario del básica*

- **1.** Pulse Settings (Ajustes).
- **2.** Pulse **∆** o ▼ para seleccionar lo siguiente:
	- **a.** Seleccione [Conf. inicial]. Pulse OK.
	- **b.** Seleccione [ID estación]. Pulse OK.
	- **c.** Introduzca su número de fax (20 dígitos como máximo) con el teclado de marcación y, a continuación, pulse OK.
	- d. Introduzca su nombre (20 caracteres como máximo) con el teclado de marcación y, a continuación, pulse OK.
- 3. Pulse Stop/Exit (Detener/Salir).

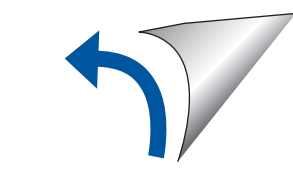

#### **NOTA**

Extraiga el soporte del papel  $\bigcirc$  y despliegue la lengüeta del soporte del  $p$ apel  $q$  para que las hojas impresas no se caigan.

4

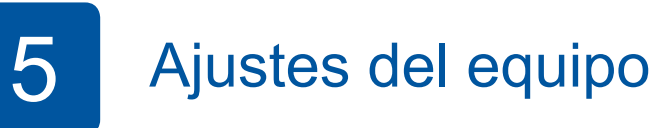

**Cable de línea telefónica**

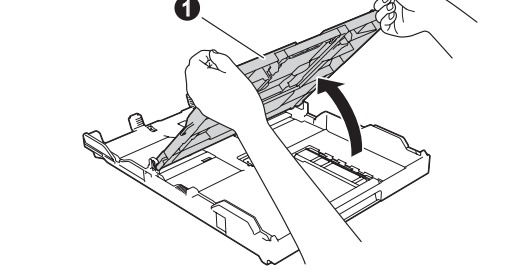

Abra la cubierta de la bandeja de salida del papel  $\bigcirc$ .

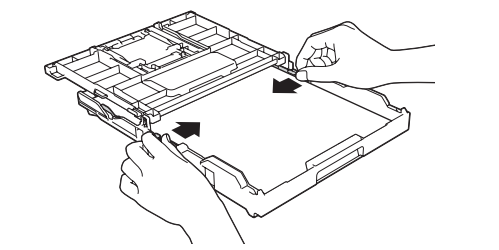

Airee el papel bien e introdúzcalo en la bandeja. A continuación, ajuste las guías de papel.

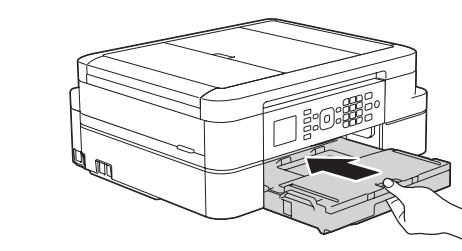

Cierre la cubierta de la bandeja de salida del papel e introduzca lentamente la bandeja por completo en el equipo.

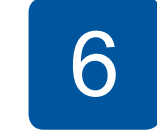

### Selección del idioma (si es necesario)

- 1. Pulse Settings (Ajustes).
- **2.** Pulse **▲** o ▼ para seleccionar lo siguiente:
	- **a.** Seleccione [Initial Setup (Conf. inicial)]. Pulse OK.
	- **b.** Seleccione [Local Language (Sel. idioma)]. Pulse OK.
	- **c.** Seleccione el idioma. Pulse OK.
- 3. Pulse Stop/Exit (Detener/Salir).

# Selección del modo de recepción correcto

Si no está utilizando el equipo como equipo de fax, vaya al paso 9

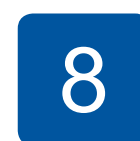

## Configuración de la Identificación de estación

Si no está utilizando el equipo como equipo de fax, vaya al paso **9**.

Guarde su nombre y su número de fax para que el equipo los imprima en todas las páginas de los faxes salientes.

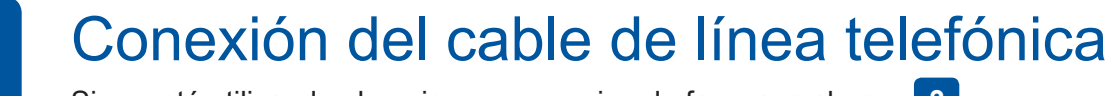

2

Abra la cubierta de los cartuchos de tinta y retire la pieza de protección de color naranja del equipo.

Siga las instrucciones que aparecen en la pantalla para instalar los cartuchos de tinta. El equipo preparará el sistema de tubos de tinta para la impresión.

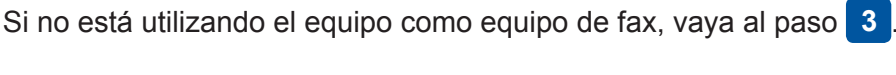

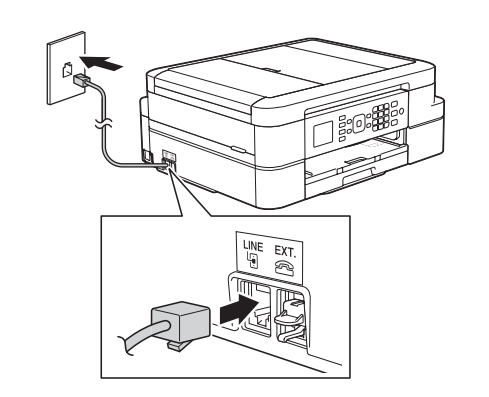

7

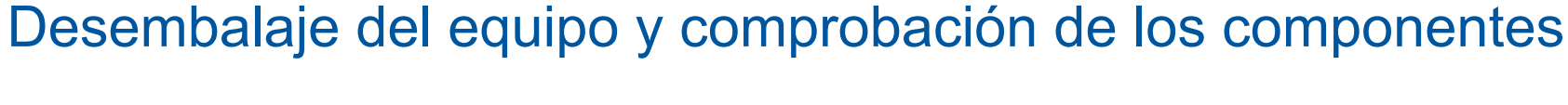

- **1.** Retire la cinta de protección y la película que cubren el equipo y la pantalla LCD.
- **2.** Asequirese de tener todos los componentes que se indican a continuación.

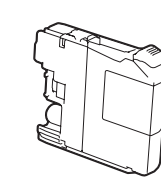

**Cartuchos de tinta iniciales** 

- Negro • Amarillo
- Cian
- Magenta

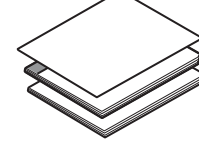

- 
- 

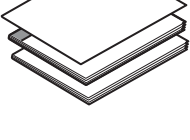

**Guía de configuración rápida Guía básica del usuario Guía de seguridad del producto** 

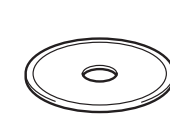

**Disco de instalación** de Brother

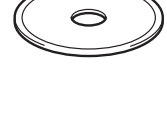

#### **ADVERTENCIA**

En el embalaje del equipo se utilizan bolsas de plástico. Las bolsas de plástico no son juguetes. Para evitar el riesgo de asfixia, mantenga las bolsas fuera del alcance de bebés y niños, y deséchelas de la forma correcta.

#### **NOTA**

- Guarde el material del embalaje y la caja por si, por algún motivo, tiene que desplazar el equipo.
- **· No se incluyen los cables de interfaz. Deberá adquirir el cable de interfaz** adecuado en el caso de que lo necesite.

#### **Cable USB**

Se recomienda utilizar un cable USB 2.0 (tipo A/B) cuya longitud no supere los 6 pies  $(2$  metros).

# Carga de papel en la bandeja de papel

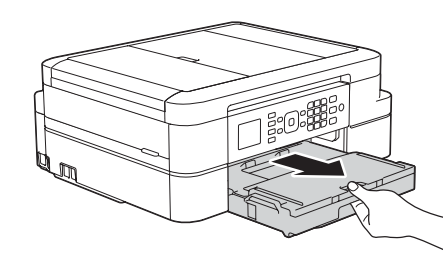

Tire de la bandeja de papel para sacarla por completo del equipo.

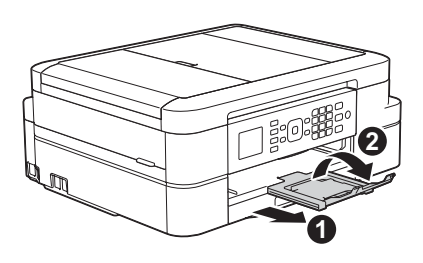

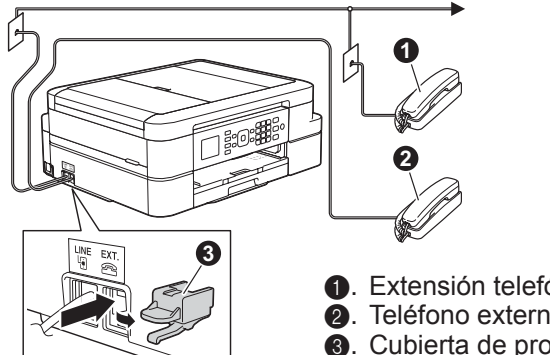

Conecte el cable de línea telefónica. Utilice la conexión LINE.

 $\bullet$ . Extensión telefónica **@**. Teléfono externo<br>**@**. Cubierta de prote Cubierta de protección

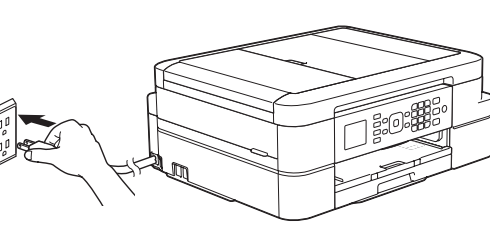

#### Impresión o escaneado con un dispositivo móvil 12

Su dispositivo móvil ha de estar conectado a la misma red inalámbrica que su equipo Brother.

Brother SupportCenter es una aplicación móvil que ofrece información de soporte actualizada para su producto Brother. Visite la App Store o Google Play™ para descargarla.

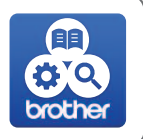

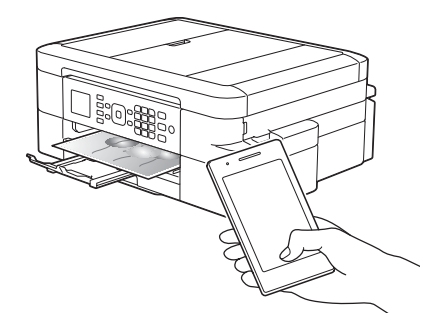

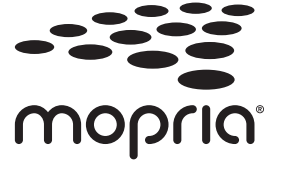

Descargue e instale la aplicación Mopria<sup>®</sup> Print Service de Google Play™ con su dispositivo Android™.

brother

Descargue e instale nuestra aplicación gratuita Brother iPrint&Scan desde una tienda de aplicaciones móviles como App Store, Google Play™ o Microsoft<sup>®</sup> Store con su dispositivo móvil.

#### **Aplicaciones opcionales**

Puede imprimir desde su teléfono móvil o escanear en un dispositivo móvil con distintas aplicaciones.

(Solo EE. UU.) Para obtener más información sobre las aplicaciones, acceda a www.brother-usa.com/connect.

Si desea ver más instrucciones, consulte la Guía del usuario online.

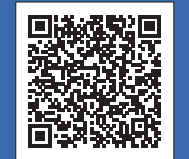

### Información adicional sobre las conexiones inalámbricas: support brother.com/wireless-support

Si desea consultar la sección de preguntas frecuentes y de solución de problemas, o para descargar software y manuales, visite support.brother.com. <br>Para consultar las especificaciones del producto, consulte la Guía del us

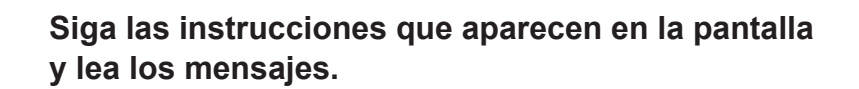

Para Windows<sup>®</sup>:

.**CUPS**

Si la pantalla de Brother no aparece automáticamente, vaya a Equipo (Mi PC/Este equipo). Haga doble clic en el icono de CD/DVD-ROM y, a continuación, haga doble clic en start.exe.

Para Mac: Para conseguir una funcionalidad completa del controlador, recomendamos elegir el controlador

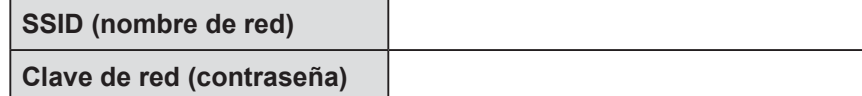

# 9 Selección de un dispositivo para conectar su equipo

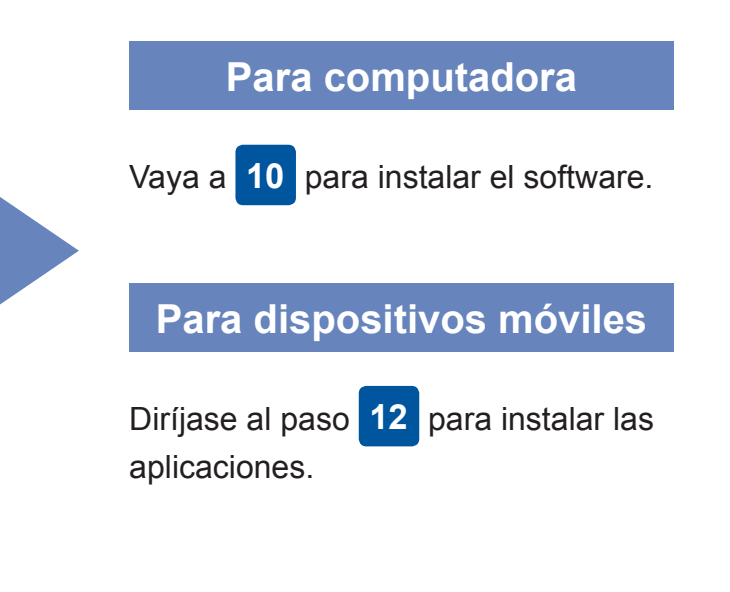

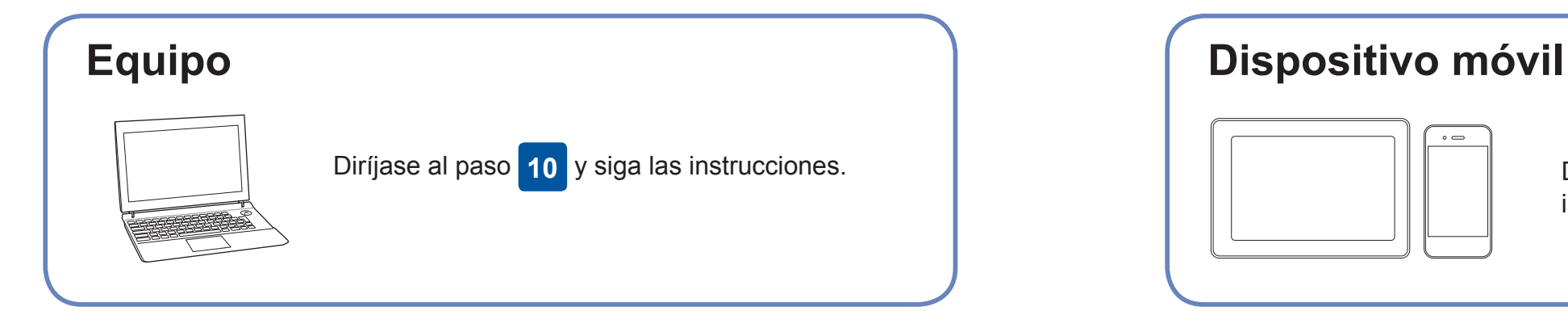

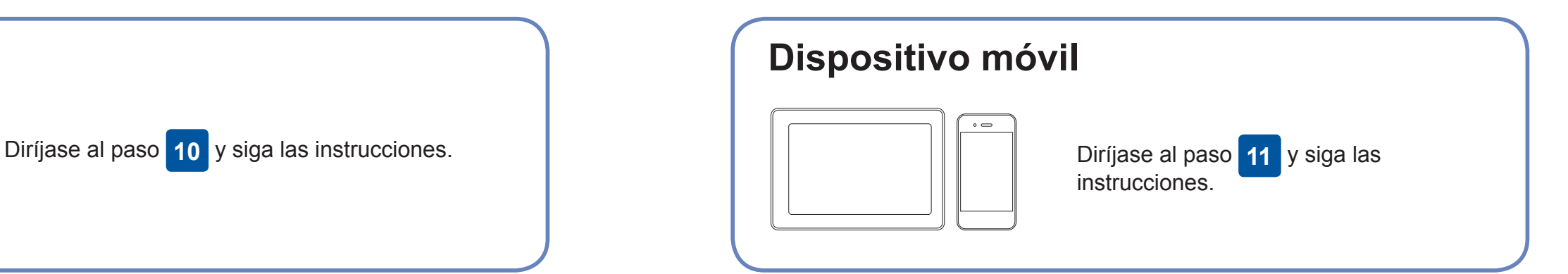

correcciones a errores.

Brother actualiza regularmente el firmware para añadir funciones y aplicar

Para comprobar el firmware más reciente, visite support brother.com/up[6](http://support.brother.com/up6).

## Conexión de la computadora

**Finalizado**

#### **:siguiente lo Compruebe? conectarse puede No¿**

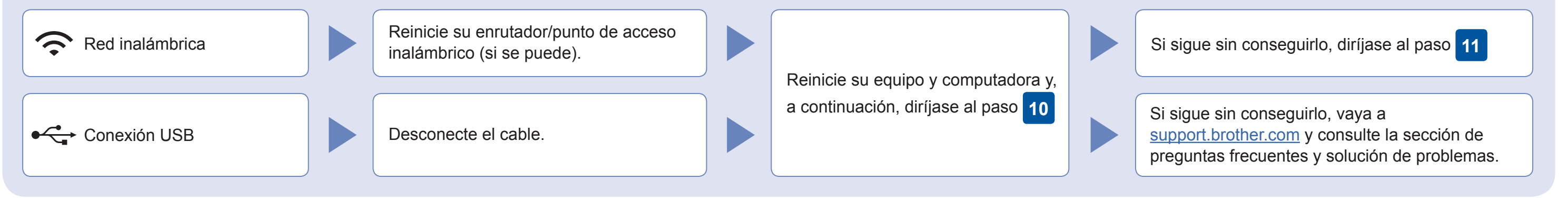

### Configuración inalámbrica alternativa

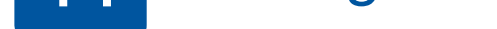

Busque el SSID (nombre de red) y la clave de red (contraseña) en el enrutador/punto de acceso inalámbrico y anótelos en la tabla a de nombre de nombre (SSID el SSID (nombre de nombre de nombre de nombre de nombre de nombre de nombre de nombre de nombre de nombre de nombre de nombre de nombre de nombre de nombre de nombre de nombre de nombre de nombre

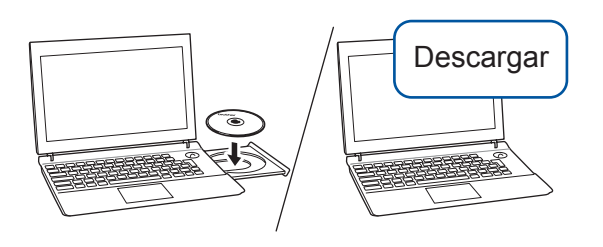

Inserte el disco de instalación en la unidad de CD/DVD o descargue el Paquete completo de controladores y software en:

Para Windows<sup>®</sup>: support brother.com/windows Para Mac: support.brother.com/mac

Si utiliza un sistema operativo reciente en su computadora, acceda a los sitios web anteriores para obtener un controlador actualizado e información sobre el software.

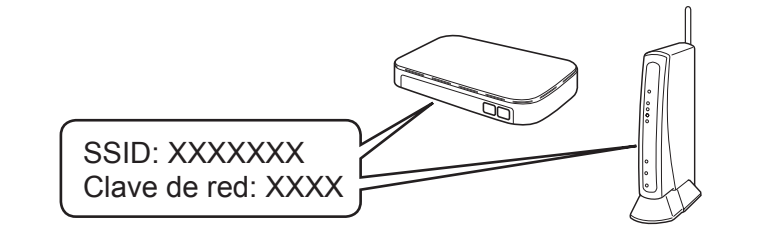

Si no puede hallar esta información, comuníquese con su administrador de red o con el fabricante del enrutador/ punto de acceso inalámbrico.

Diríjase a su equipo y pulse ▼ para mostrar el menú de configuración inalámbrica y, a continuación, pulse  $\triangle$  o  $\nabla$  para seleccionar [Conf.Asistente]. Pulse OK.

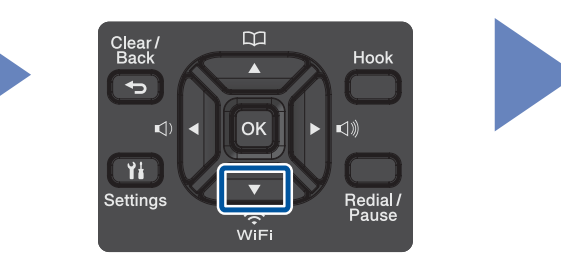

conectar su dispositivo y equipo directamente. Si desea obtener más asistencia sobre redes inalámbricas, diríjase a support.brother.com/wireless-support.

red) de su enrutador/punto de acceso e introduzca la clave de red (contraseña).

Si la configuración inalámbrica es correcta, la pantalla LCD muestra [Conectada].

Si la configuración no es correcta, reinicie su equipo Brother y su punto de acceso/enrutador inalámbrico, y repita el paso 11